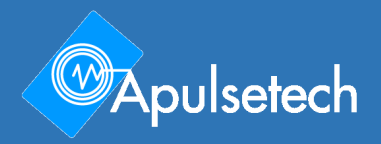

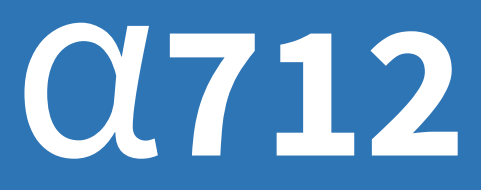

**RFID UHF Reader User Guide Ver. 0.1**

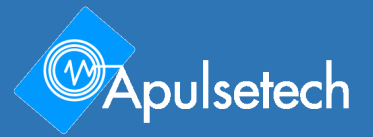

# Copyright

Copyright 2020. Aplusetechnology Co.,Ltd. All rights reserved.

**Apulsetech** is the manufacturer of Apulsetech RFID handheld computers.

This document and related software in this device are protected by international copyright laws. Any part of this document may not be reproduced, removed or used in any form by any means, without permission in writing from Apulsetech.

The contents in this manual is subject to change without prior notice.

Apulsetech and α712 are registered trademarks of Apulsetechnology Co.,Ltd., all other trademarks and copyrights are property of their respective owners.

The software is provided for user understanding how to use the device and application development. All software, including firmware, is on a licensed basis.

No right to copy a licensed program in whole or in part is granted, to other device except as permitted under copyright law.

> Apulsetech C-1211, 60, Haan-ro, Gwangmyeong-si, Gyeonggi-do, Republic of Korea

 $2 | 22$ 

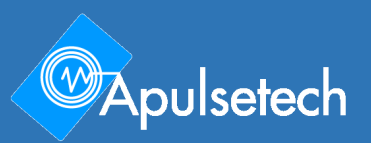

# **Revision History**

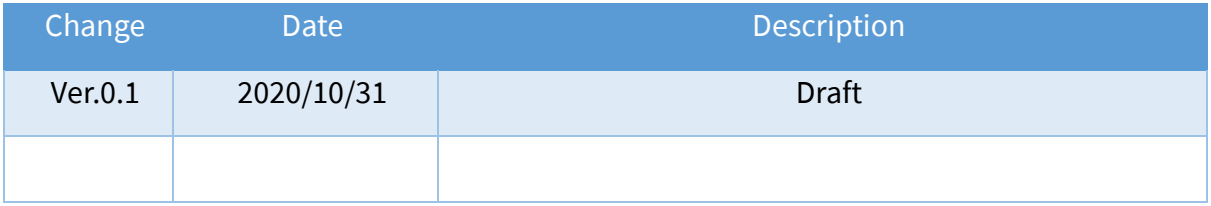

## **Table of Contents**

### Copyright

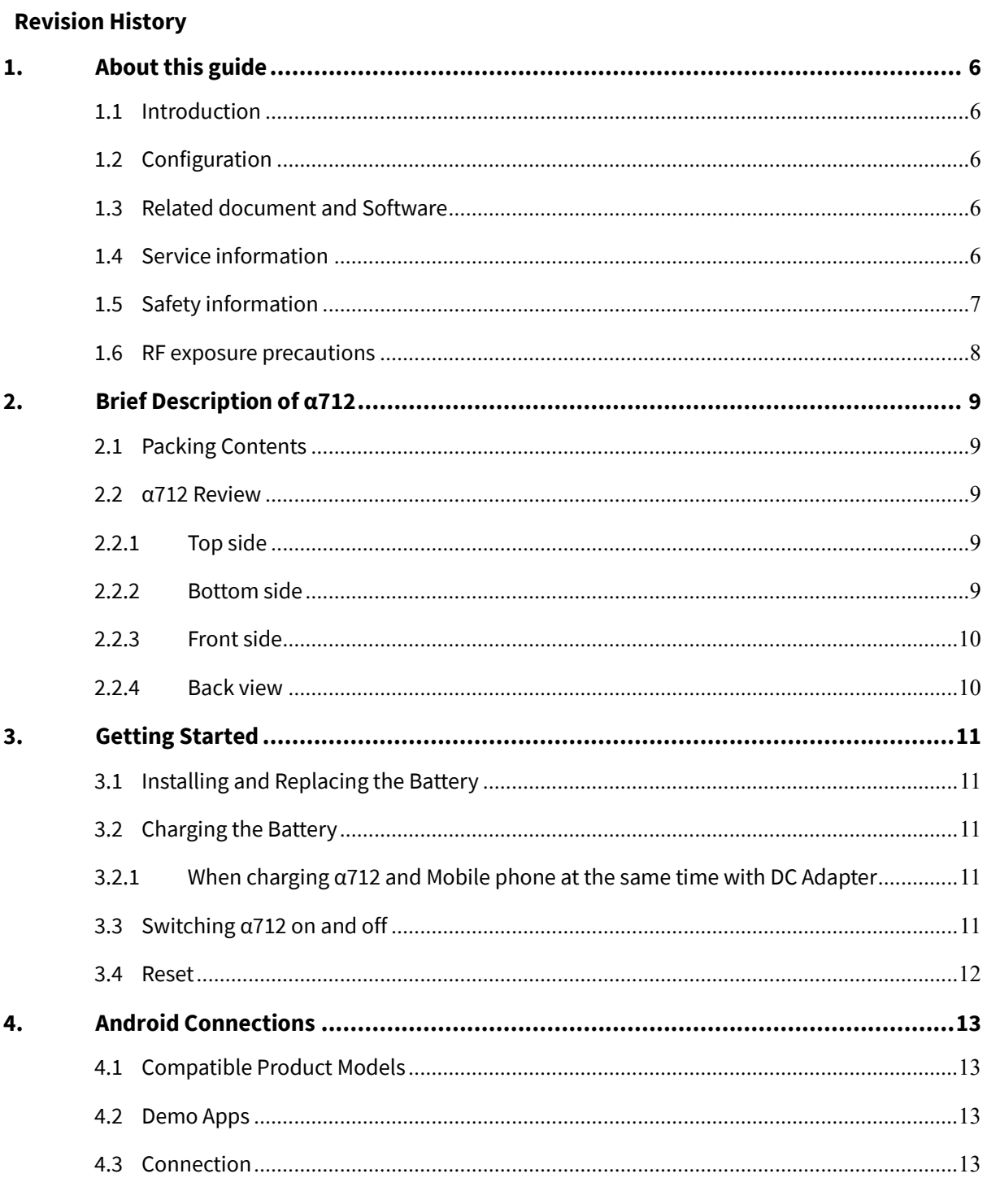

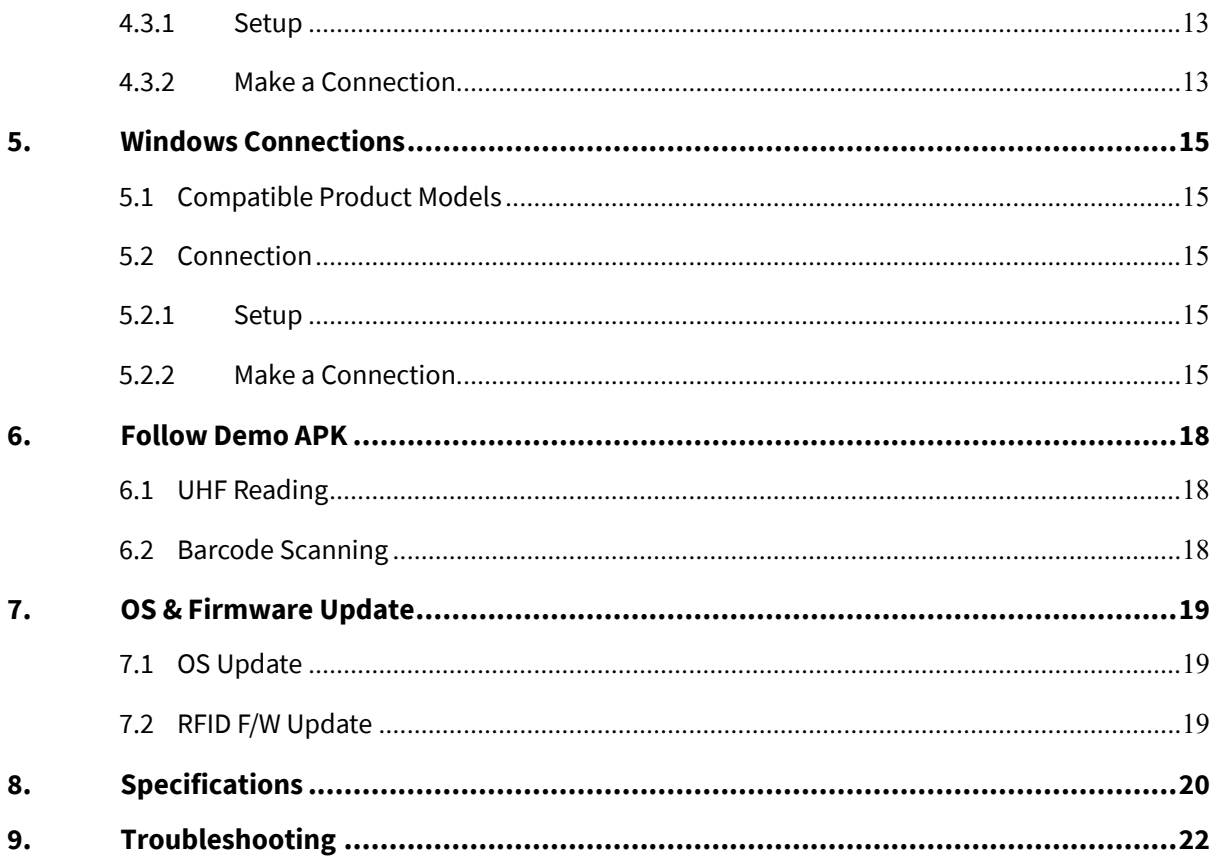

## <span id="page-5-0"></span>1. About this guide

#### **1.1 Introduction**

<span id="page-5-1"></span>The α712 (RFID UHF Reader) is a high performance UHF reader connecting to mobile device. Optional 2D barcode scanner engine from Zebra is available to capture 1D/2D barcode data. Users are able to experience highest working performance with α712.

This guide is designed for helping users to operate α712 effectively. Please read the guide carefully before using α712.

#### **1.2 Configuration**

<span id="page-5-2"></span>**• This guide provides information of the following configurations including optional features.** 

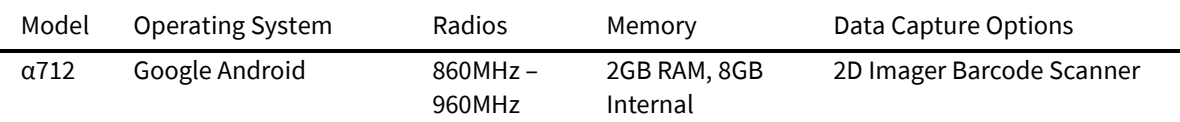

#### **1.3 Related document and Software**

<span id="page-5-3"></span>α712 Quick Guide

Android SDK User Guide

Android SDK Developer's Guide

Android SDK Release Notes

Barcode Demo app

RFID Demo app

BarcodeRfidDemo app

<span id="page-5-4"></span>Remote Manager app

#### **1.4 Service information**

If you have problem with the device, visit our web site to analyze the problem or contact our partner in region or HQ.

Contact information is available at our website **[http://www.apulsetech.com](http://www.apulsetech.com/)**

When requesting support, please have following information;

- Serial number of the device (On manufacturing label)
- OS, Firmware version

#### **1.5 Safety information**

#### <span id="page-6-0"></span>*Symbols*

This guide uses the following symbols to indicate hazards and additional information.

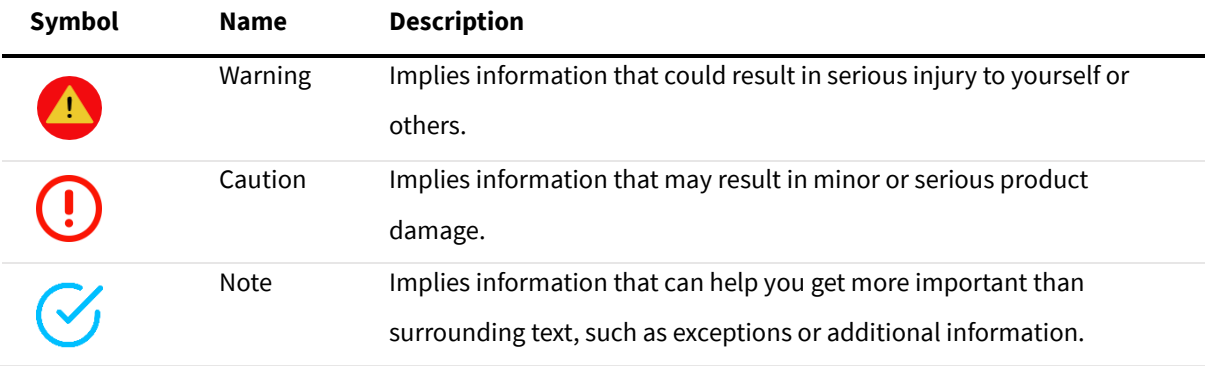

Before you use the α712, please read this chapter of information and keep your child away from the product and aware of this information. For detailed information, please refer to the safety guidelines.

- $\blacksquare$  Do not use  $\alpha$ 712 during driving for safety.
- In medical sites, please follow the relevant regulations by turning off your α712 when you are in medical sites.
- Please turn off your α712 or turn on planes mode when you are boarding, to avoid wireless signals jamming aircraft control signal.
- Please turn off your α712 near the use of high precision electronic equipment, otherwise it may lead to electronic equipment disability.
- Do not take apart your α712 or accessories without authorizing. Only authorized institutions can repair this α712.
- **Please keep α712 away from magnetic equipment. The radiation of α712 will erase the information of the** magnetic storage device.

 $7 | 22$ 

- Please don't use α712 under high temperature or in flammable areas (example: gas station).
- **Please keep your**  $\alpha$ **712 and accessories away from children without supervising.**
- Please obey the relevant laws and regulations when you use your α712, and respect others lawful rights and privacy.
- Please obey the relevant specification of this manual when you use USB cable. Otherwise it may damage your α712 or personal computer.
- Modifying the device's operating system or installing software from unknown sources may cause device malfunction or data loss. Improper or unauthorized use of the device voids your one-year limited warranty.

#### <span id="page-7-0"></span>1.6 **RF exposure precautions**

During RFID normal operation, the back of the antenna and the user's fingers are used as 0 0mm.

If the distance of use is 0mm, pay attention to the human body as shown in the following t able.

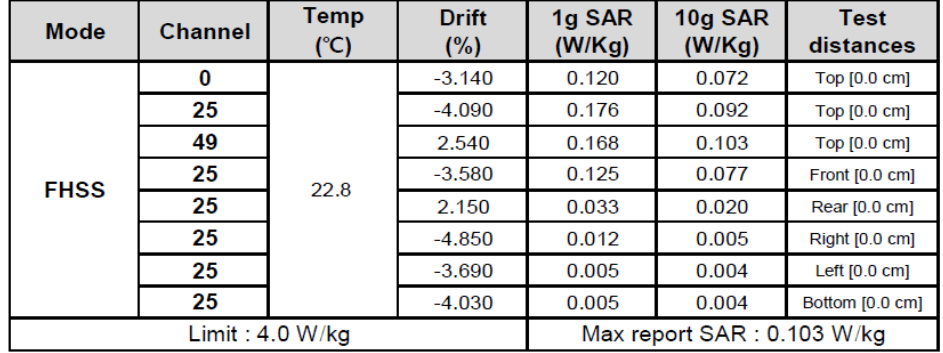

## <span id="page-8-0"></span>2. Brief Description of a712

#### **2.1 Packing Contents**

<span id="page-8-1"></span>Your α712 packing box includes the following items

- α712 Device
- Power adapter
- Quick guide
- Battery

 $\checkmark$ 

The images may differ from your actual items. To purchase additional accessories, contact your sales representative. You can download latest version of User Manual from *www.apulsetech.com*.

#### <span id="page-8-2"></span>**2.2 α712 Review**

#### **2.2.1 Top side**

<span id="page-8-3"></span>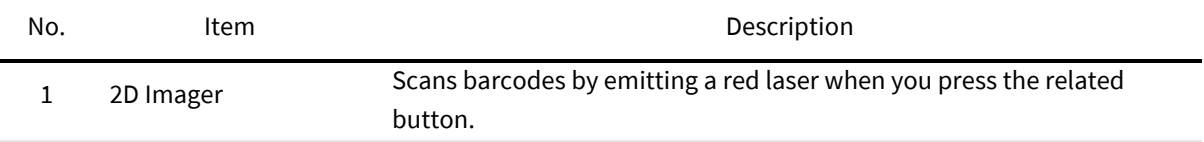

#### **2.2.2 Bottom side**

<span id="page-8-4"></span>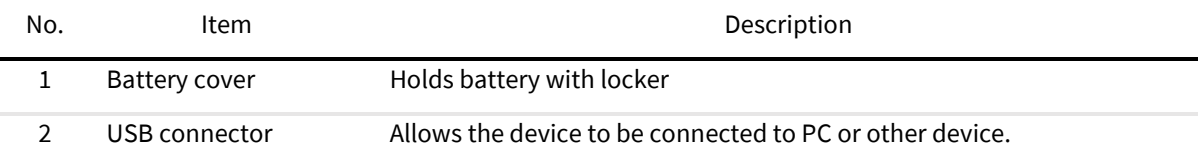

#### **2.2.3 Front side**

### <span id="page-9-0"></span>*1. Description of LED Status*

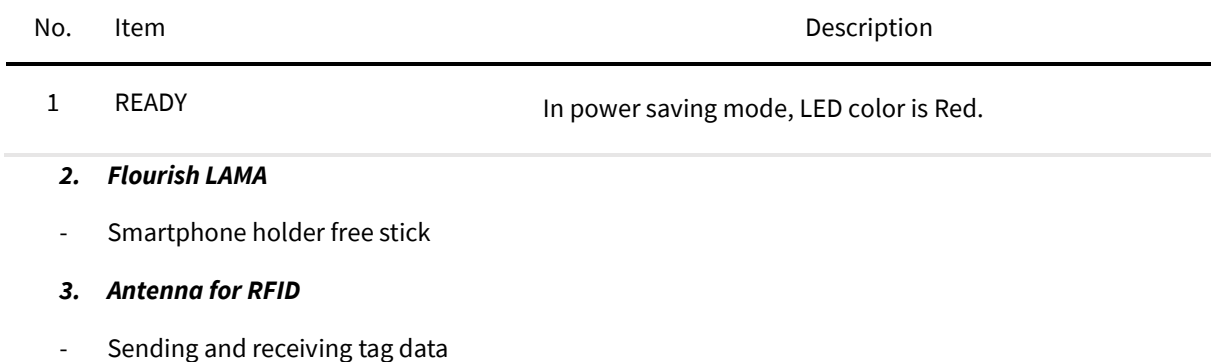

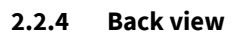

<span id="page-9-1"></span>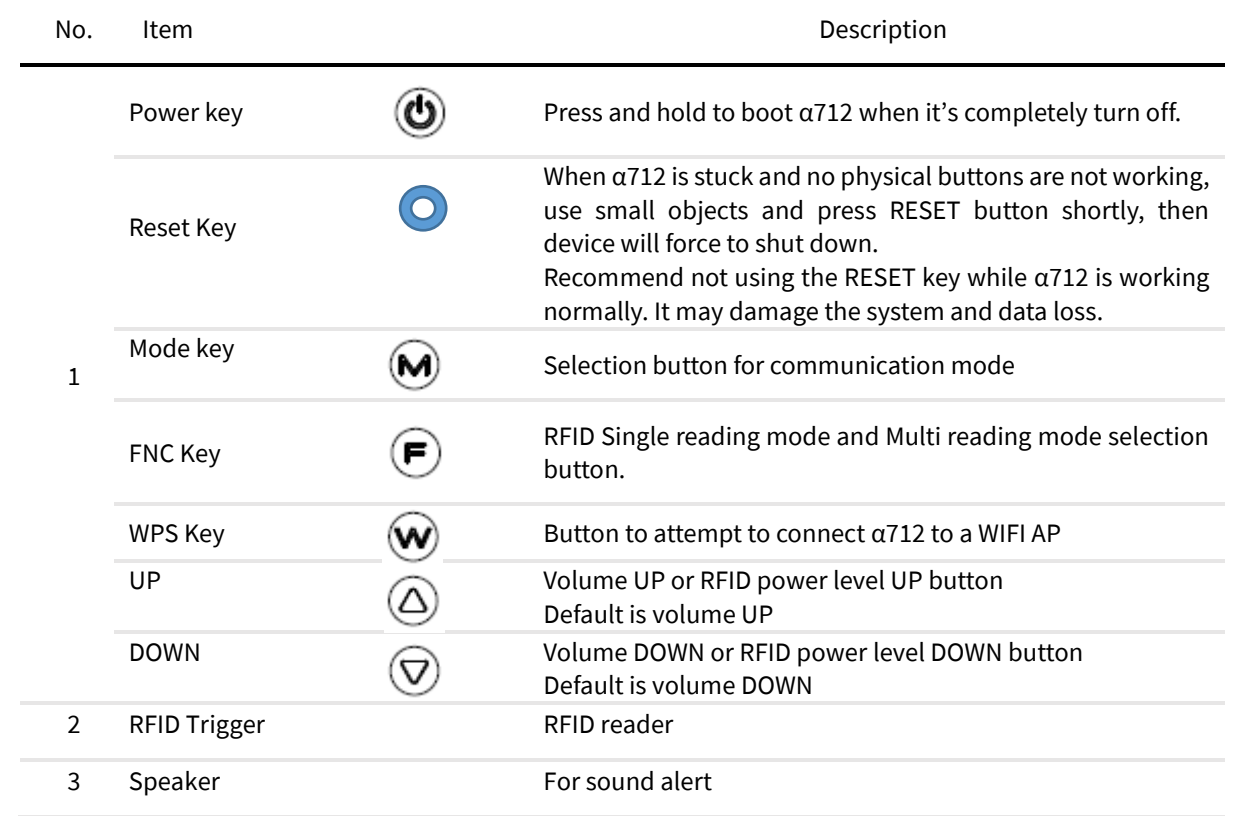

## <span id="page-10-0"></span>3. Getting Started

#### **3.1 Installing and Replacing the Battery**

<span id="page-10-1"></span>α712 uses Lithium-ion rechargeable battery.

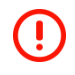

Before removing the battery, turn off the power. Failure to do so it may cause damage to the device.

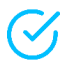

When removing the battery cover, press the cover firmly and turn the latch unlock side, be careful not to damage your fingernail.

**3.2 Charging the Battery**

#### <span id="page-10-2"></span>*When charging only α712 body with DC Adapter*

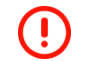

Using provided charging adapter (5V/3A) is highly recommended.

<span id="page-10-3"></span>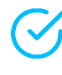

Before using the  $\alpha$ 712 for the first time, charge the battery until the green Charging/Notification light emitting diode (LED) remains lit.

**3.2.1 When charging α712 and Mobile phone at the same time with DC Adapter**

1. Connect the charging adapter to USB connecter on α712.

#### <span id="page-10-4"></span>**3.3 Switching α712 on and off**

POWER ON

Press Power key for 2-3 seconds to power on.

 $(\checkmark)$ It may turn off if pressing the key more than 5 seconds.

POWER OFF

Press Power key more than 3 seconds.

Remove Battery or reset ( rebooting )

#### <span id="page-11-0"></span>**3.4 Reset**

- ⚫ Press reset button to reset the device.
- $\bullet$  Reset button is hardware key, it works while  $\alpha$ 712 powers on.

It will shut down device and running application, you may lose data which made on the  $\left( \mathbf{l}\right)$ running application, please back-up important data frequently and use the reset function carefully.

## <span id="page-12-0"></span>**4. Android Connections**

#### **4.1 Compatible Product Models**

<span id="page-12-1"></span>It is recommended to use of the mobile device with Android OS version 5.0 or later.

#### **4.2 Demo Apps**

#### <span id="page-12-2"></span>- *Installing Demo Apps.*

Install the application on the PC and Mobile device to connect to α712 and refer to Android SDK User Guide.

α712 provides Demo Apps for function test and customer application development.

Demo Apps may update or change without any notice.

For latest demo apps or support, please contact your regional partner or visit our website.

#### **[www.apulsetech.com.](http://www.apulsetech.com/)**

Or you can download and install the related apk from Google Play Store by searching Apulsetech. (Available by the early 2021)

#### <span id="page-12-4"></span><span id="page-12-3"></span>**4.3 Connection**

#### **4.3.1 Setup**

- α712 Turn on device.

#### **4.3.2 Make a Connection**

- <span id="page-12-5"></span>- Connect α712 with mobile device using USB cable on α712.
- Run "RFID/Barcode demo app" on your mobile device.

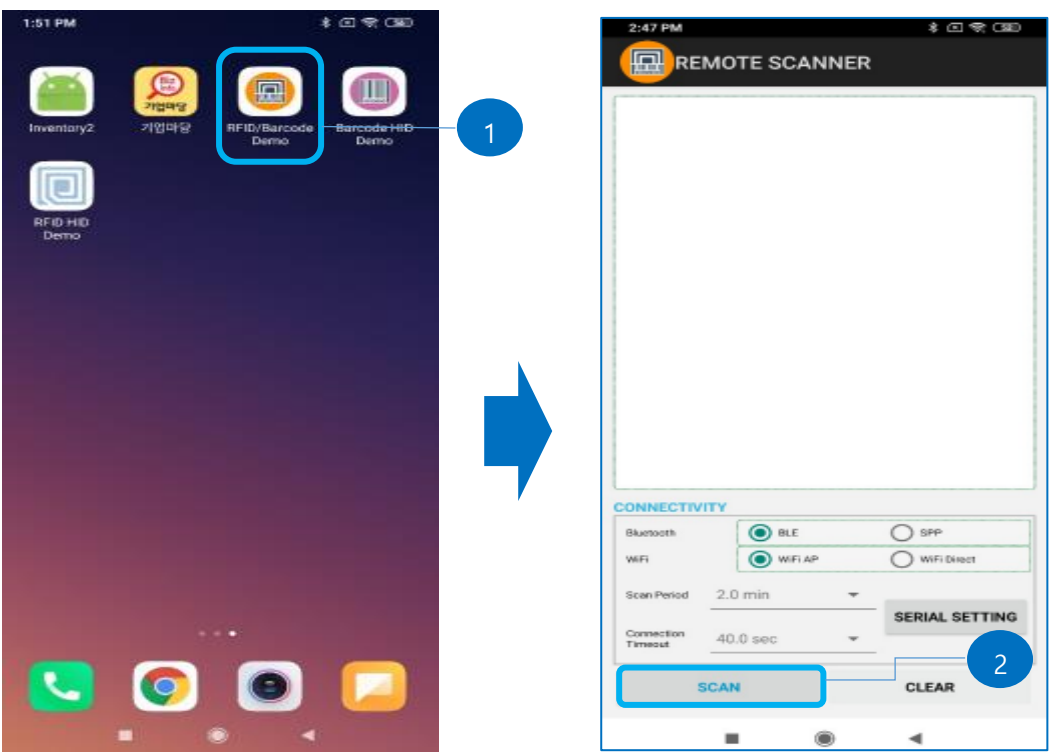

1. Run Demo app on the mobile device. 2. Press Scan button on the screen.

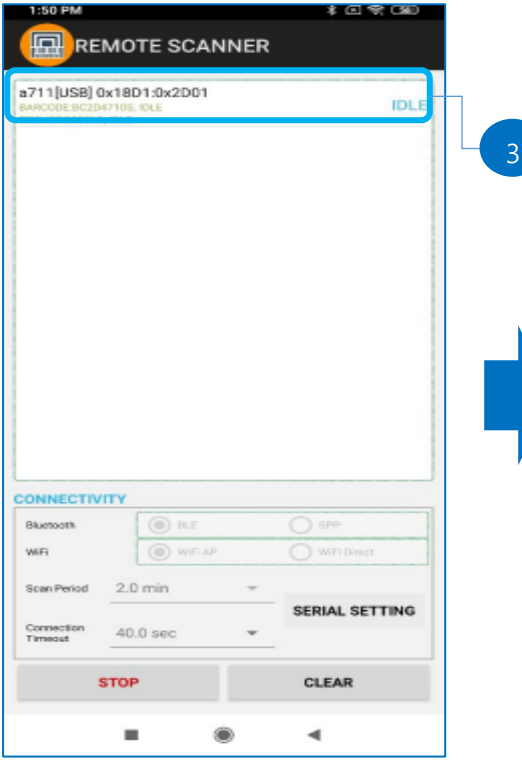

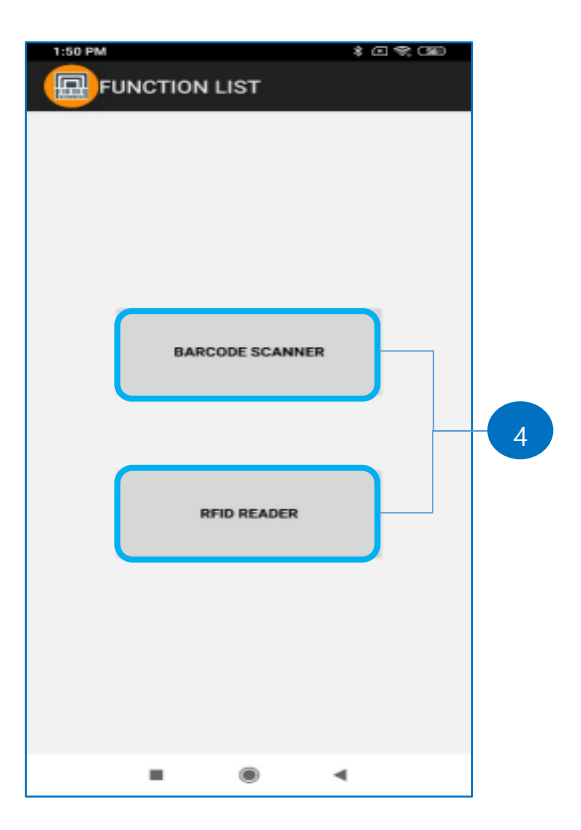

- 
- 3. Select a searched device. 4. Control RFID or barcode scanner while USB in connected.

 $14 | 22$ 

### <span id="page-14-0"></span>**5. Windows Connections**

#### **5.1 Compatible Product Models**

<span id="page-14-2"></span><span id="page-14-1"></span>It is recommended to use of device with Windows10 or later version.

#### <span id="page-14-3"></span>**5.2 Connection**

#### **5.2.1 Setup**

- α712 device turn on.

#### **5.2.2 Make a Connection**

- Run "DemoWinForm.exe" program on PC.

<span id="page-14-4"></span>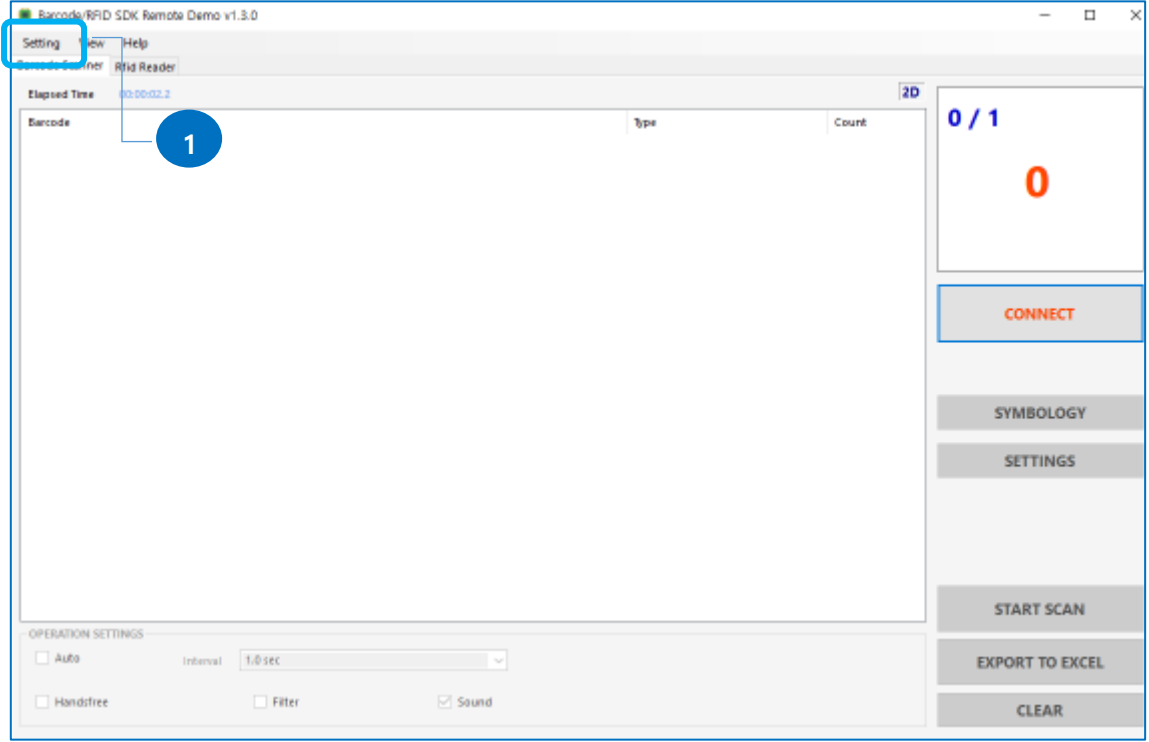

1. Setting  $\rightarrow$  Remote Connection.

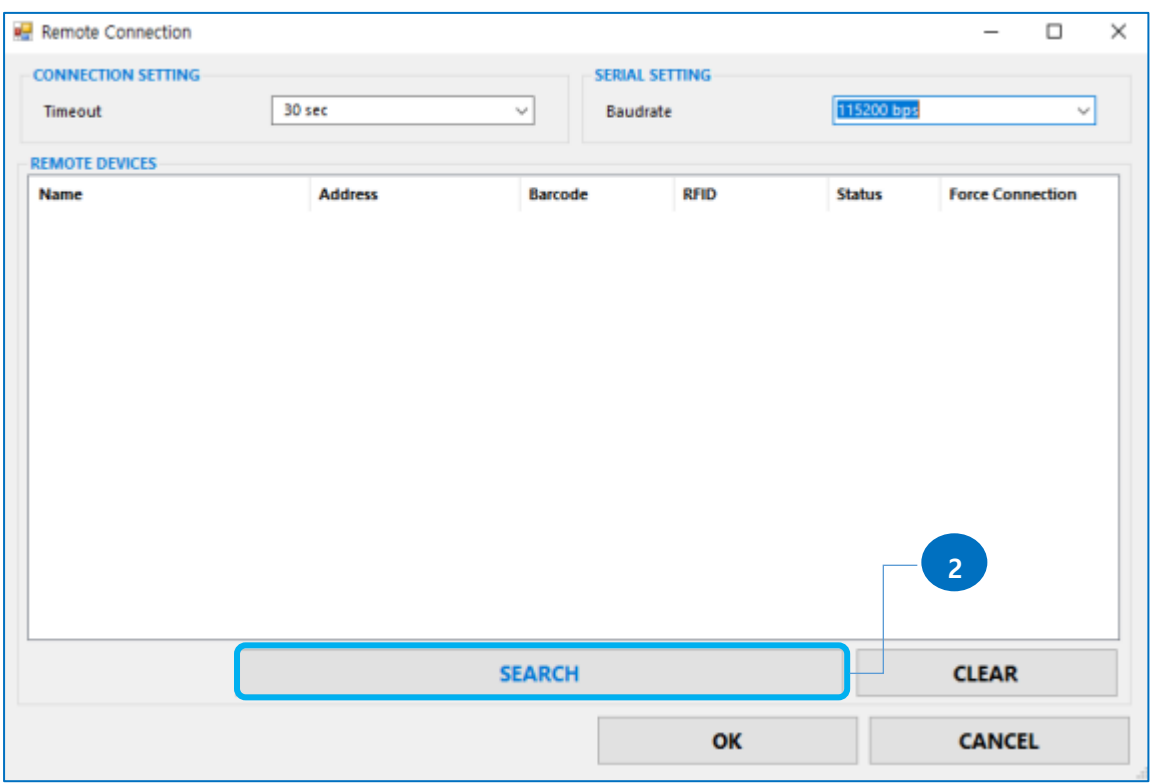

2. Press SEARCH button.

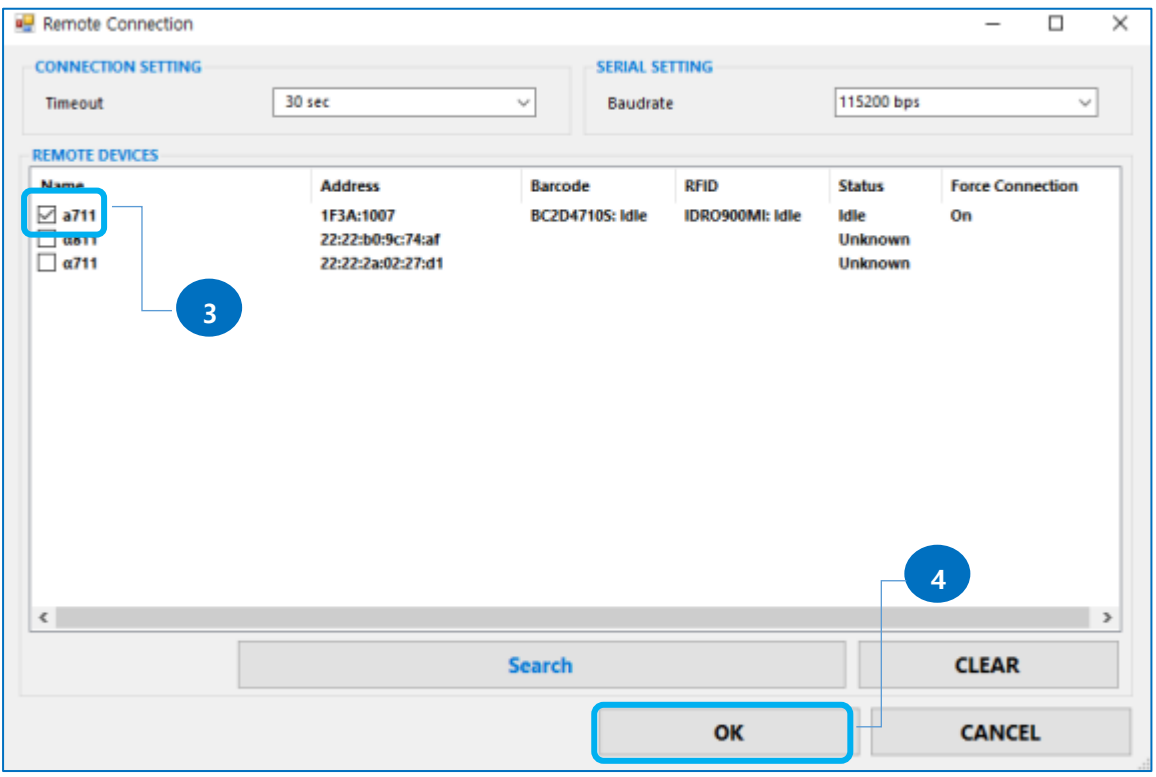

3. Select α712 you desire

#### 4. Press OK button.

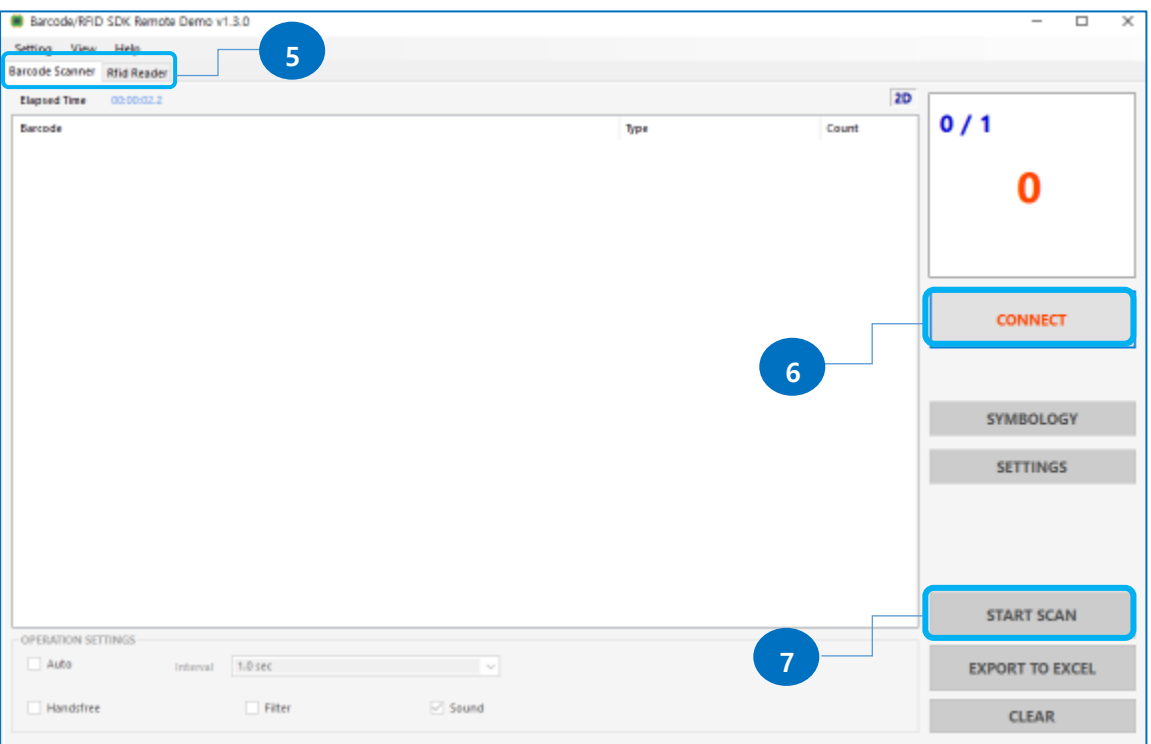

- 5. Select Barcode Scanner or RFID Reader.
- 6. Press CONNECT button.
- 7. Scan Barcodes or Read Tags by pressing START SCAN.

## <span id="page-17-0"></span>6. Follow Demo APK

This chapter provides information to use  $\alpha$ 712 for the first time. For more specific information about settings of Demo apk and details, please refer to Android SDK User guide.

#### <span id="page-17-1"></span>**6.1 UHF Reading**

- ⚫ Check the voice status when UHF Single reading and Multi reading.
- ⚫ Button on the handle can be assign as UHF Tag Scanning button.
- ⚫ Able to save read Tag information.
- $\alpha$ 712 will be into SLEEP mode after no Tag for a time as setting.

Please contact with distributor or reseller you purchase if you have a problem on LED indicator.

Ţ LED status should be checked by pressing power button if it is necessary.

#### <span id="page-17-2"></span>**6.2 Barcode Scanning**

- ⚫ Button on the handle can be assign as Barcode Scanning button.
- ⚫ Able to save read Barcode information.
- A712 will be into SLEEP mode after no Barcode scan for a time as setting.

Use UHF Reading and Barcode Scan button selectively on your needs.

LED status should be checked by pressing power button if it is necessary.

## <span id="page-18-0"></span>7. OS & Firmware Update

α712 is provided with most recently released firmware however if it's necessary to update the OS, please contact the local partner or let us know.

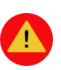

Backup all the data and information from your device before OS update. Your data may be erased during the update.

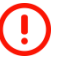

Check the battery fully charged or at least 90% charged before update, low battery may cause improper update or device malfunction.

#### <span id="page-18-1"></span>**7.1 OS Update**

Please refer to OS update guide from our website.

#### <span id="page-18-2"></span>**7.2 RFID F/W Update**

Please refer to Firmware update guide from our website.

## <span id="page-19-0"></span>8. Specifications

### **Performance Characteristics**

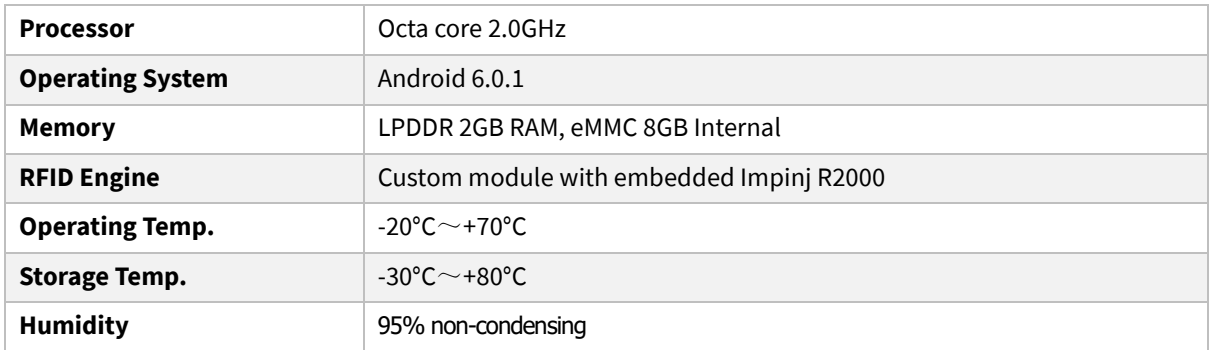

### **Physical Characteristics**

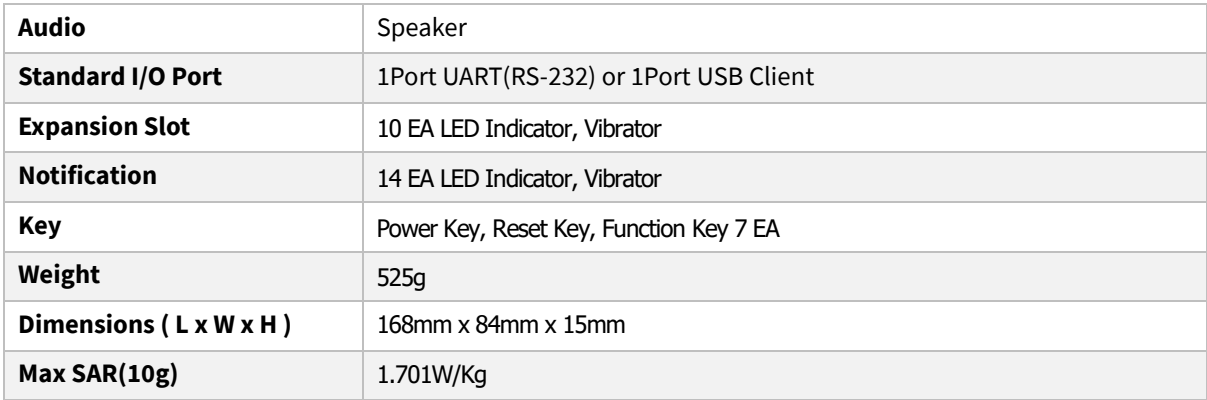

### **Power Supply**

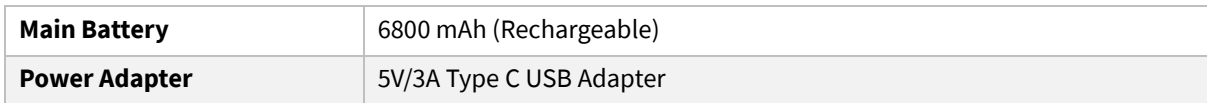

### **Network Characteristics**

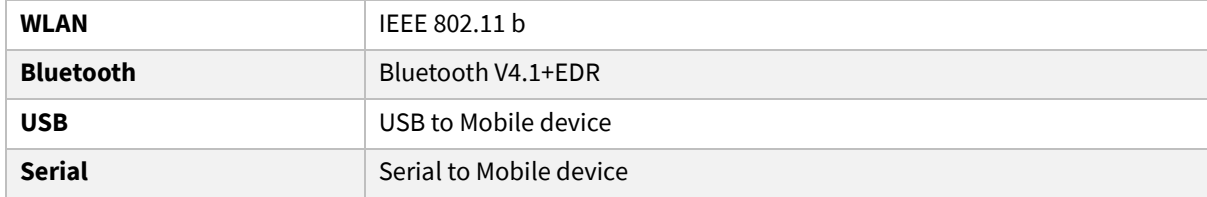

### **Data Capture Device**

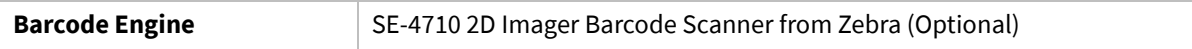

### **UHF Reader/Writer**

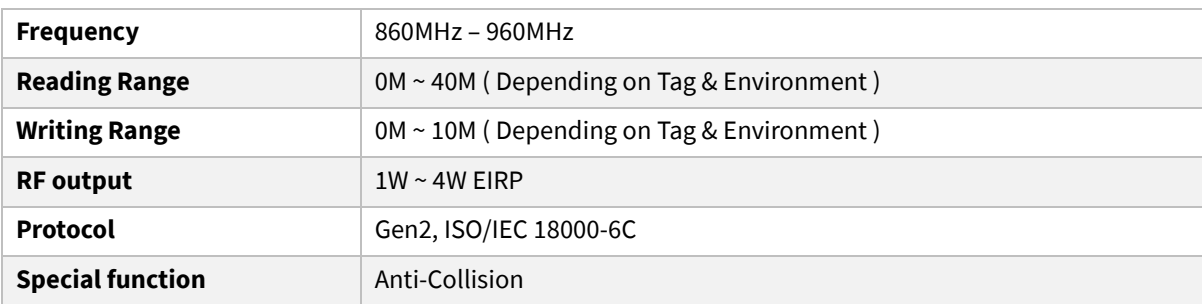

### **Accessories**

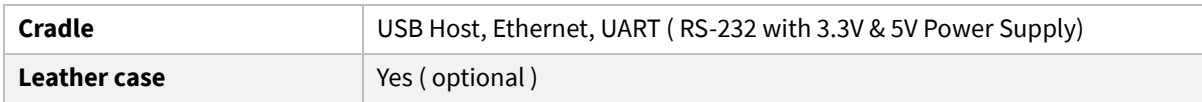

## <span id="page-21-0"></span>9. Troubleshooting

Trouble shooting guide is available on saparated document, you can refer to FAQ or download document from our website, **www.apulsetech.com**